All-In-One Event & Community Platform Grow your Events into a Community

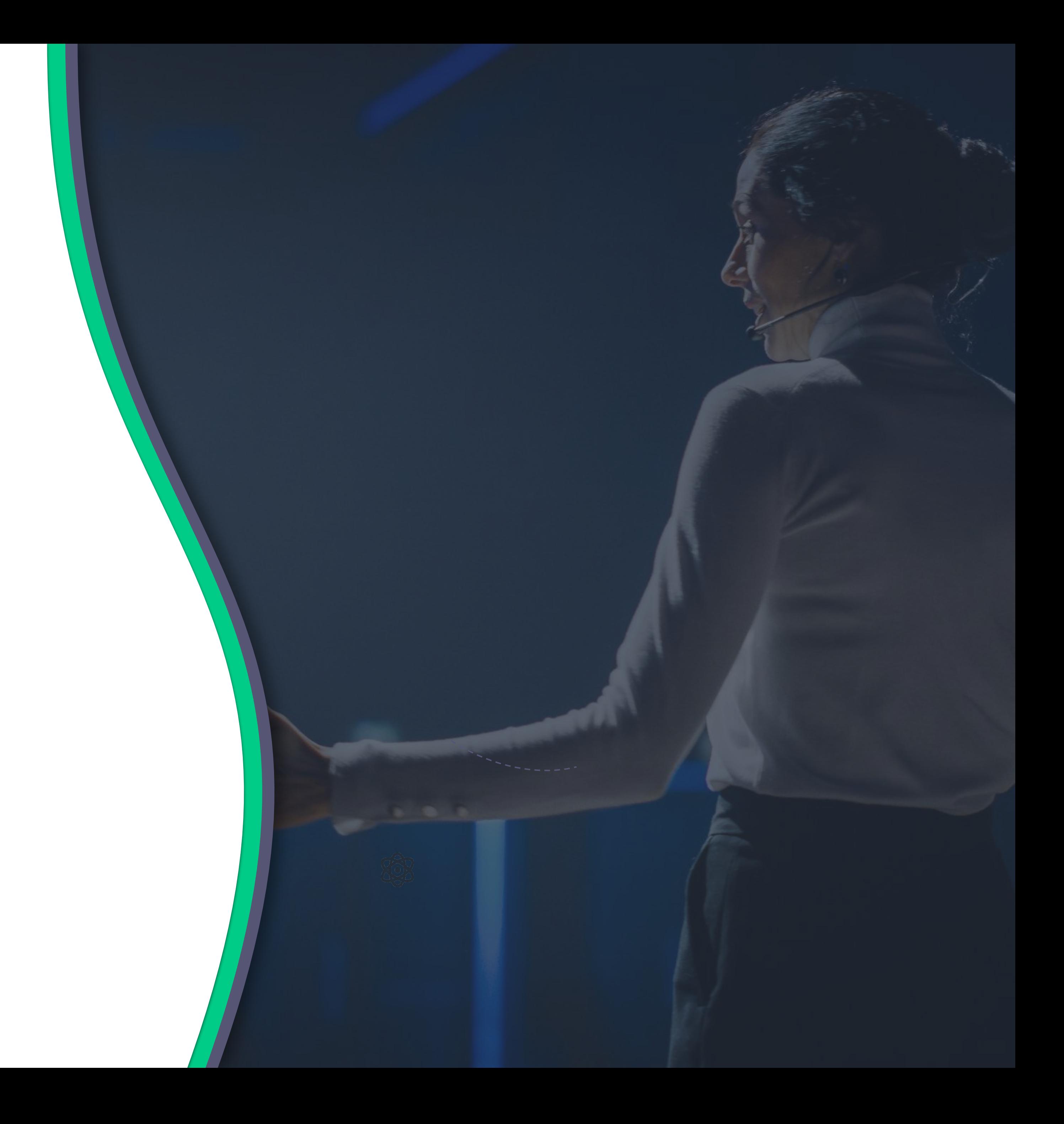

### **Speaker's Guide** Content for speakers

### swap

### **Contacts**

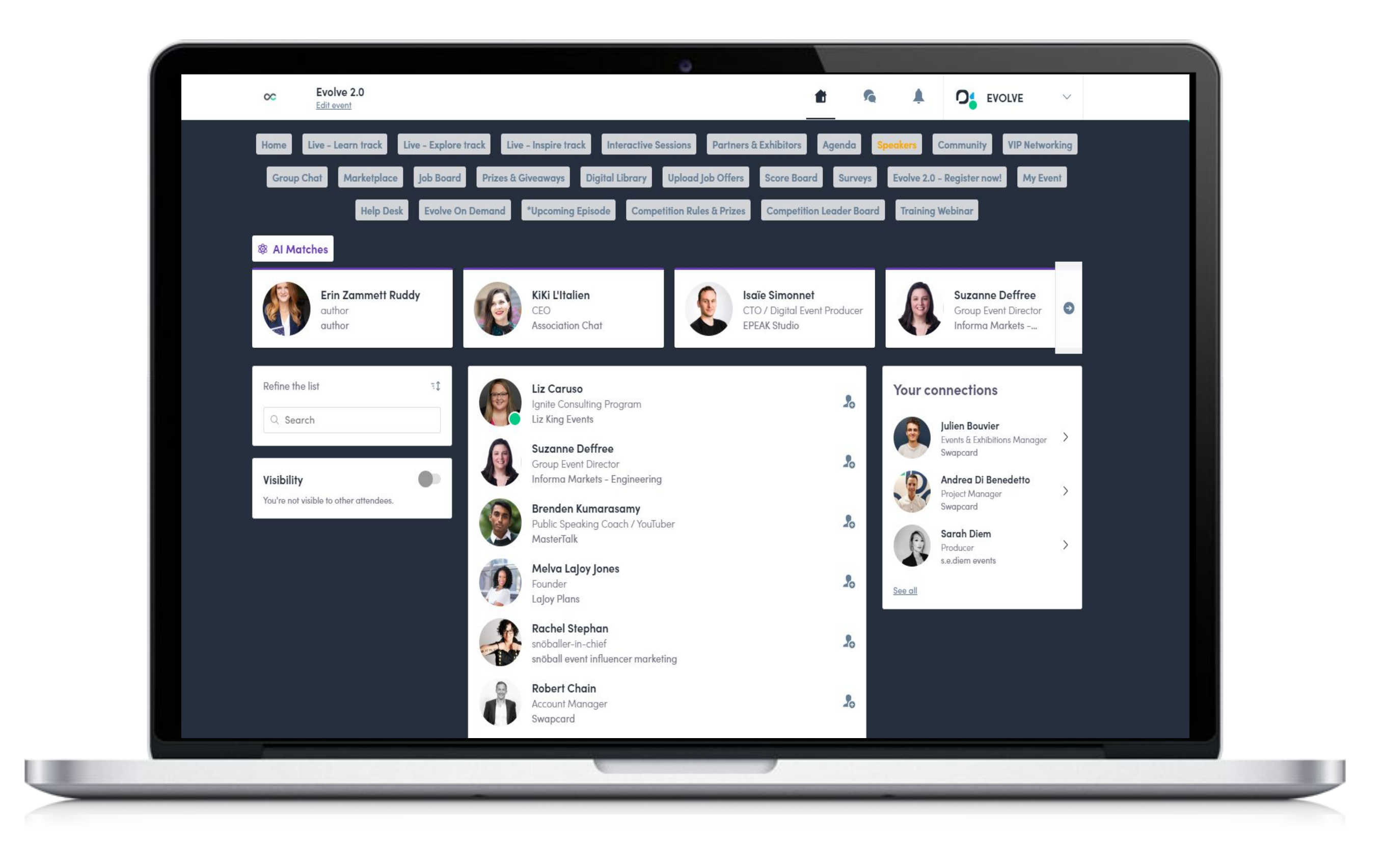

If created by the organizer, your **contact details** can be found on the speaker's list.

**From this list event participants can send you a connection request and access your profile.** 

From here you can also toggle your visibility on/off.

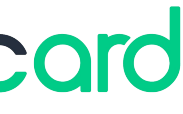

**Note:** Participants will be able to access your profile and invite you to their contact list only if you are a registered user. Please contact the event organizer if you would like access to the platform.

swaccard

### **Your profile**

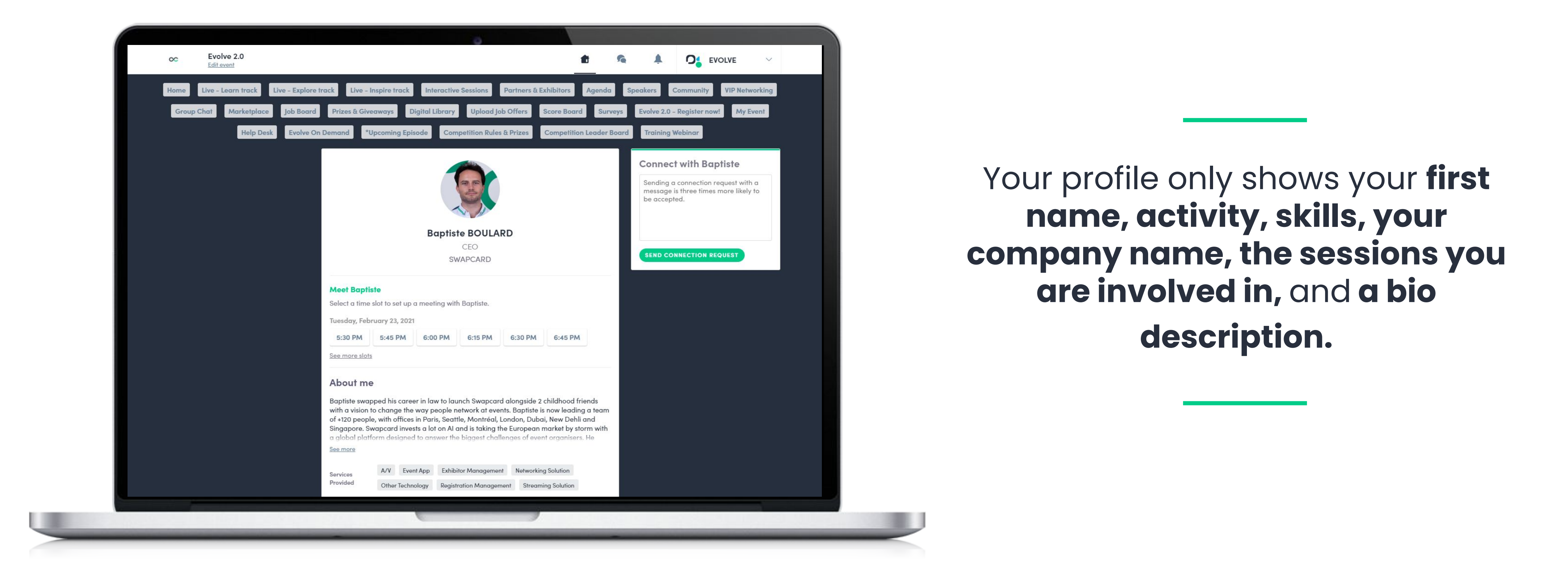

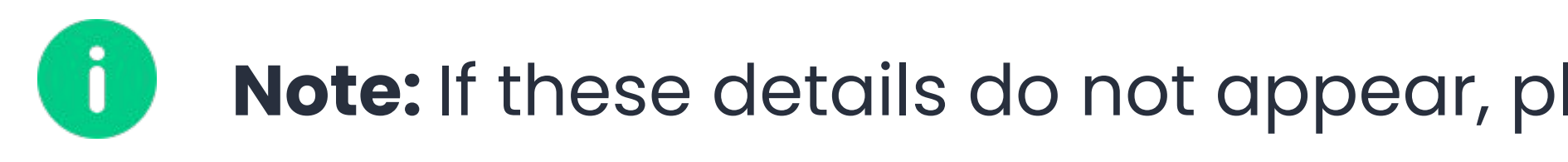

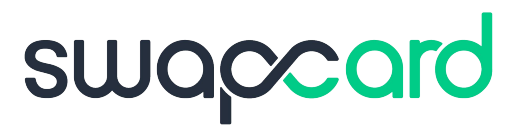

**Note:** If these details do not appear, please send them to the organizer to complete them.

### **Attendee list**

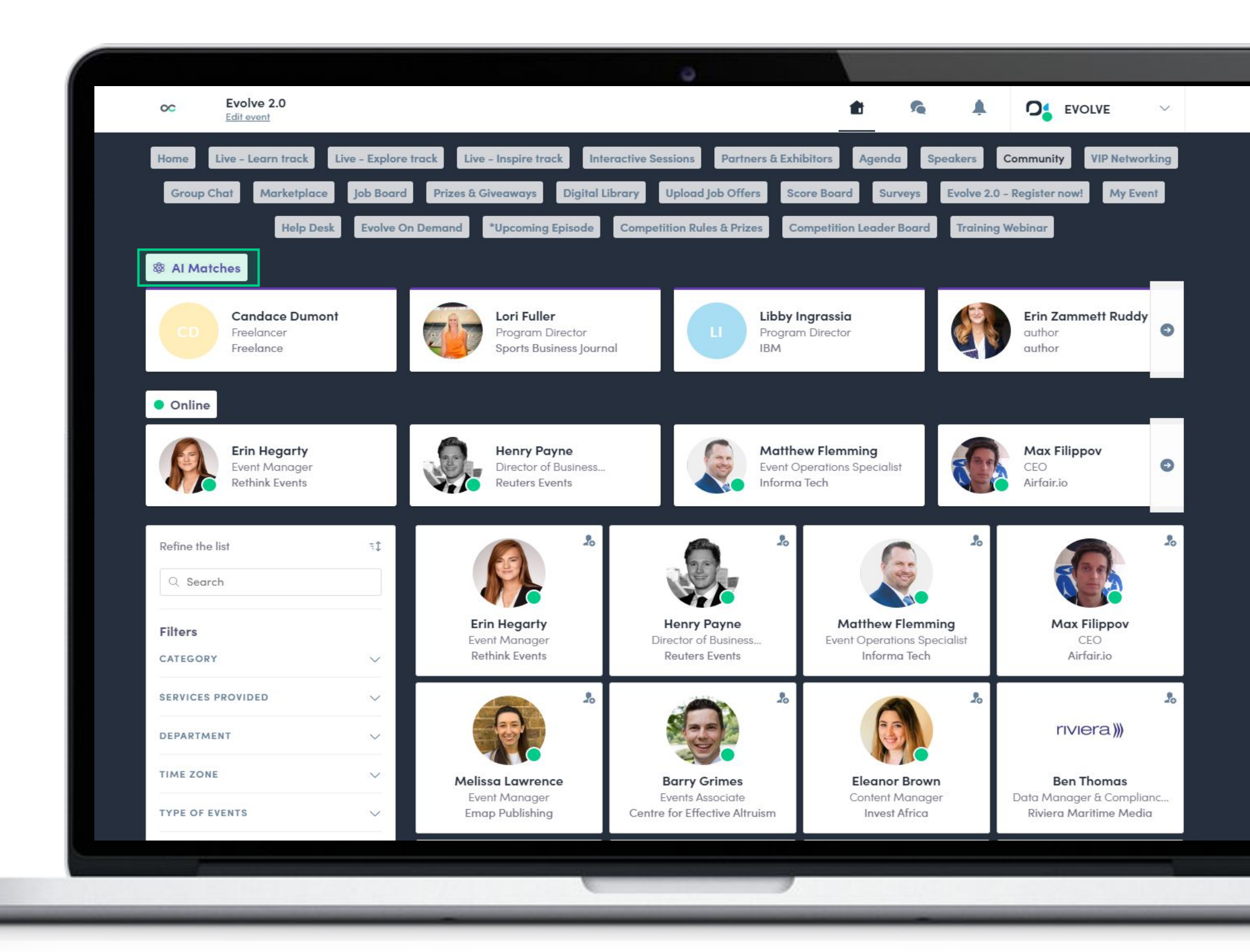

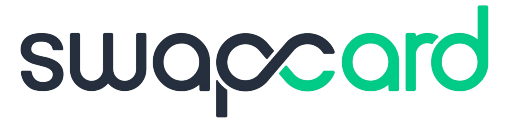

Find the complete attendee list with attendees registered for your sessions from the **Attendees** or **Community** button.

Here you can find people that may be of interest to you to exchange knowledge with. You can connect with them before, during, and after the event.

Your **Artificial Intelligence Matches** can be found on the very top of the Attendees list (if added by the event organizer).

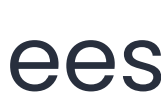

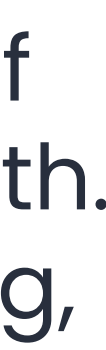

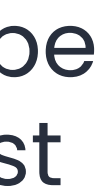

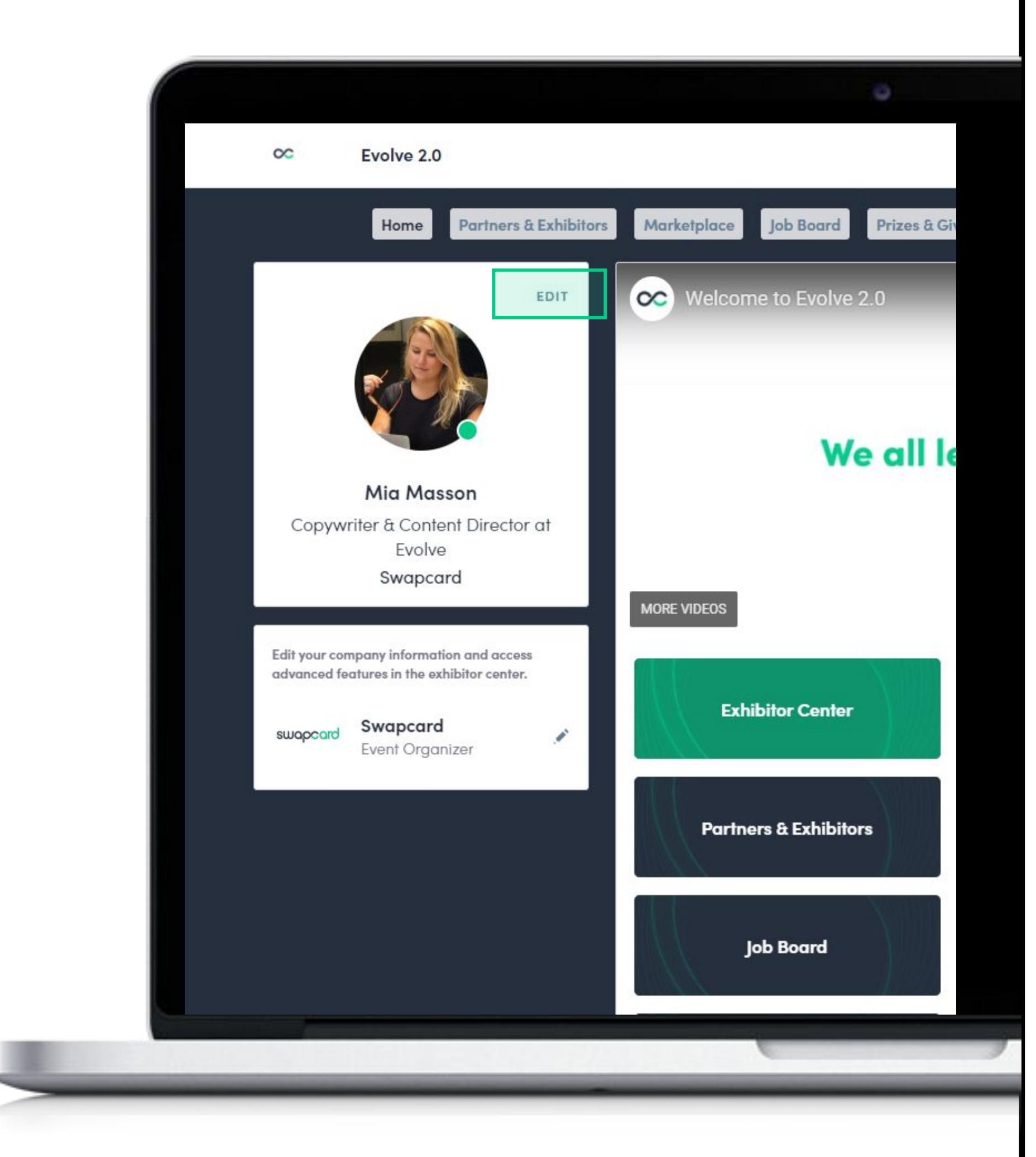

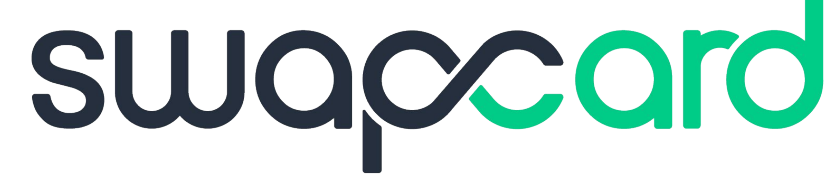

### To manage your profile, go to **[app.swapcard.com](http://app.swapcard.com)** and click **Edit** next to your profile picture.

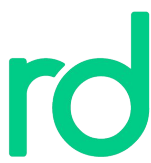

## **BEFORE THE EVENT**

**SETTING UP** 

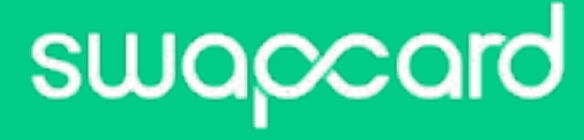

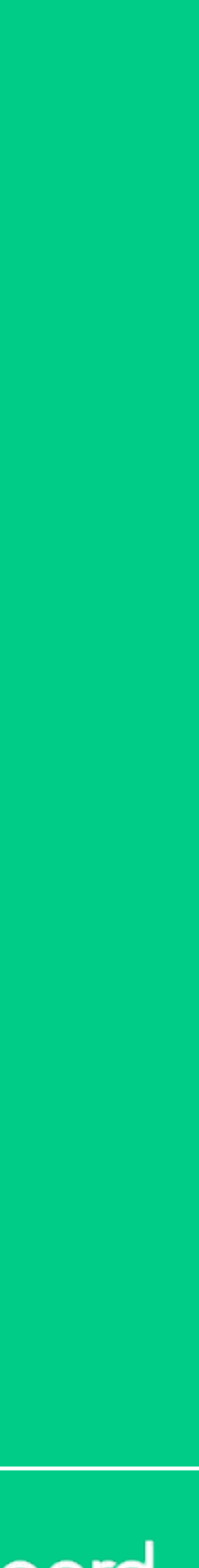

### **Internet Browser**

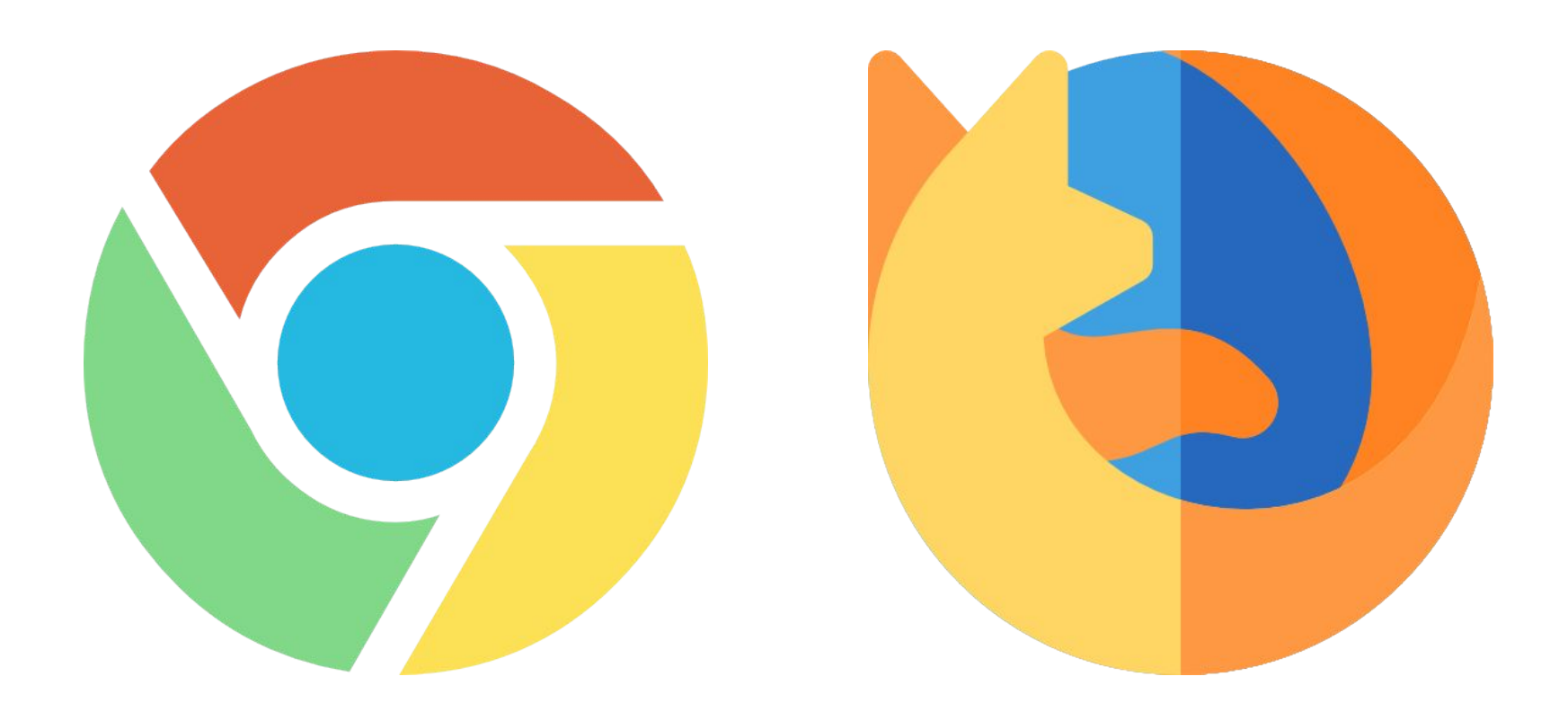

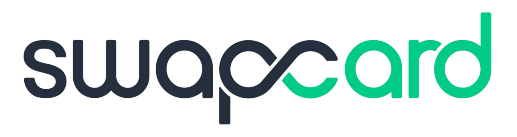

### We strongly recommend using the latest version of **Google Chrome** and/or **Mozilla Firefox.**

You may experience some technical difficulties using **Internet Explorer.**

Please check to see if **Javascript** is enabled.

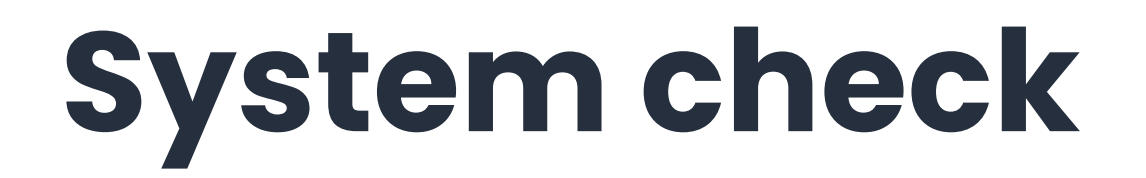

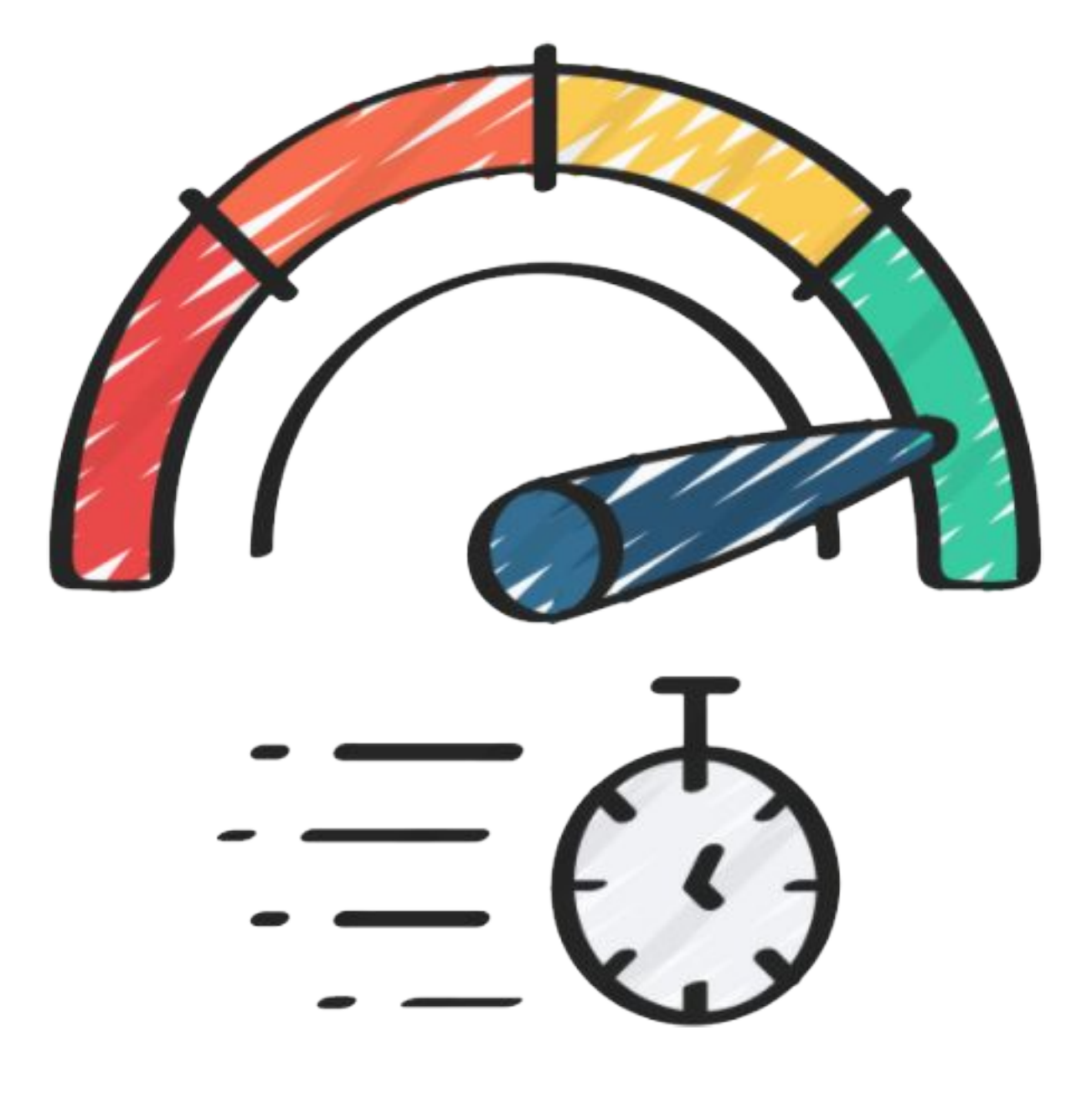

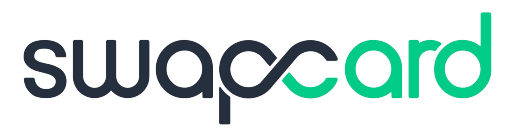

Test your connection speed, browser and operating system version, microphone & webcam [here](https://www.bigmarker.com/system_check).

### The minimum required bandwidth for live events is around 1 Mbps, but it is optimal with a **bandwidth of 3 Mbps.**

The best scenario would be to have a wired connection with an Ethernet cable.

### **System check**

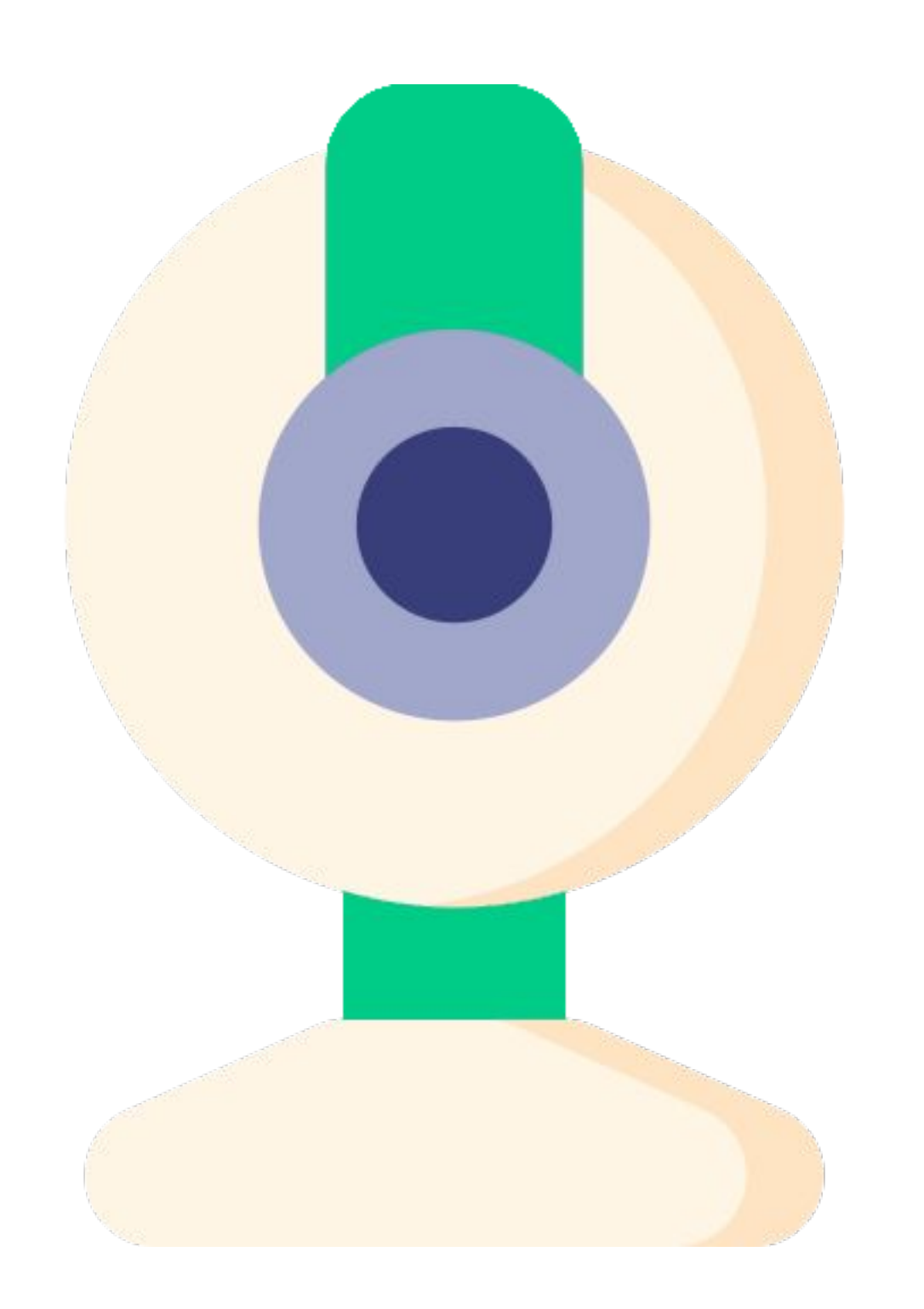

*"A poor quality video can make someone 62% more likely to have a negative perception of the brand that produced it." -* Hubspot

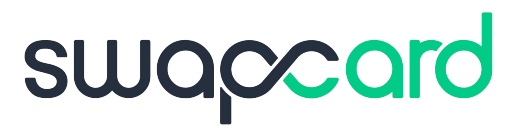

### **Integrated webcams & microphones** can work well for small events.

However, you may choose to invest in external equipment if you want to provide your audience with a higher quality streaming experience.

## **DURING THE EVENT**

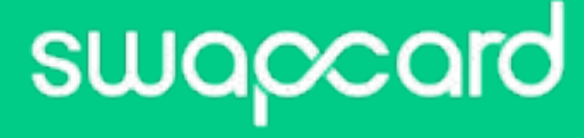

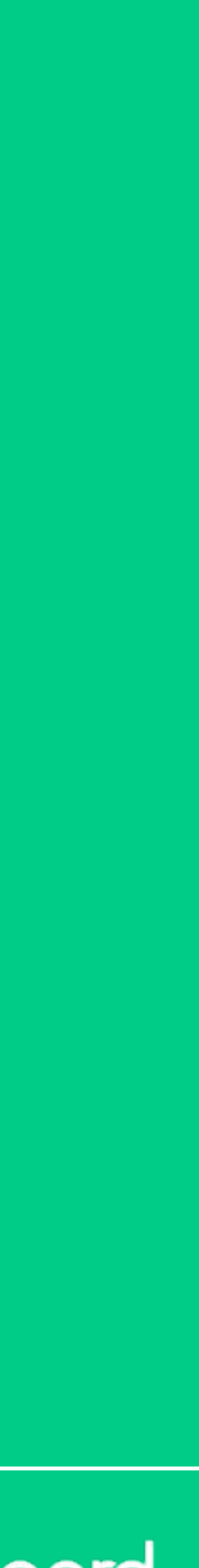

A FEW TIPS

### **A few tips**

Have a **simple background**: avoid any "visual noise." Make sure your background space is refined.

**Block shirt color**: Avoid any patterns like stripes or squares, as they can cause optical illusions and can bother sensitive eyes.

**Lighting:** The sun is your best friend! You can adjust your shades or curtains to find the perfect lighting for you. You can also use a simple lamp right next to your screen, directed at you.

**Smile**  $\mathbb{S}$ **:** Join the session 10-15 minutes early to double-check all the technical points and welcome attendees in the chat when they arrive. A little effort here goes a long way in looking professional and prepared.

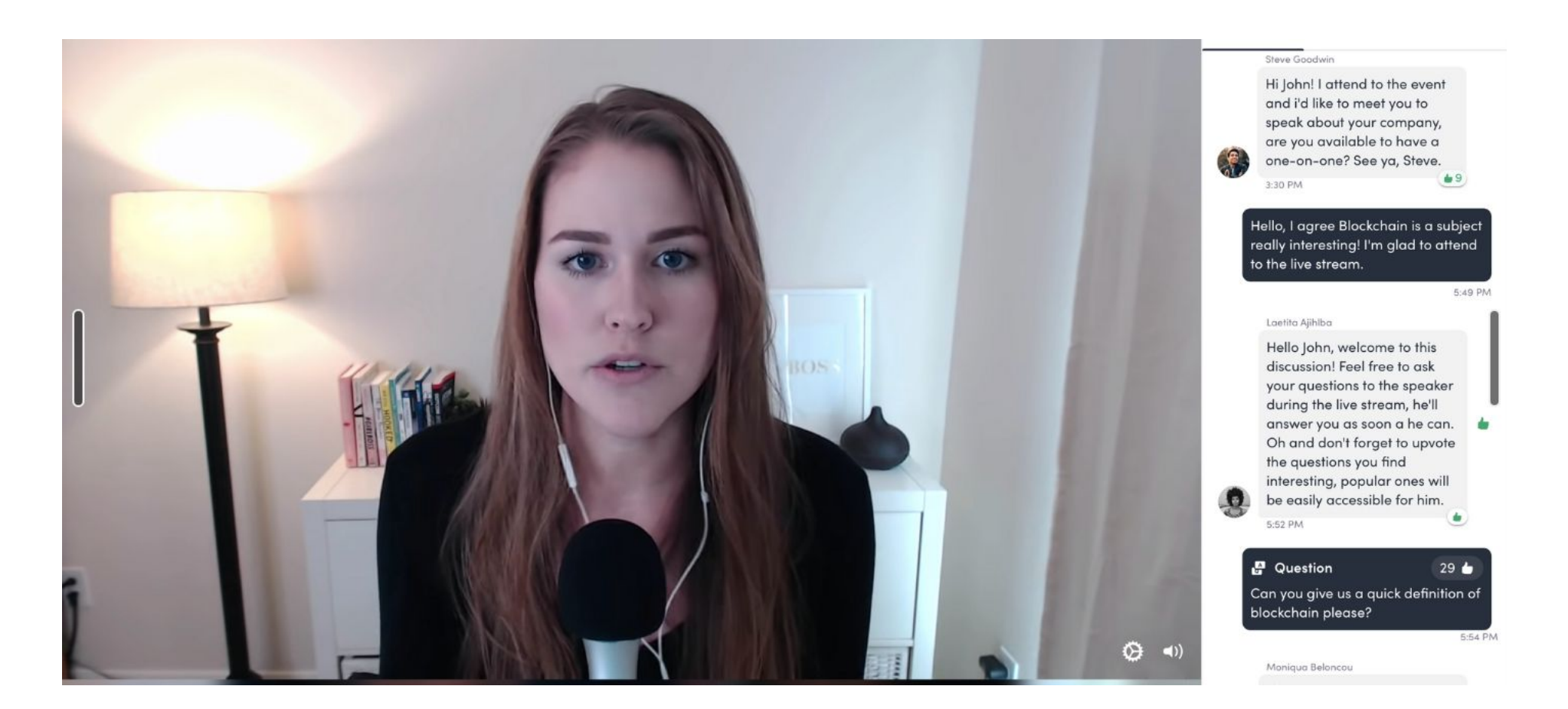

**Raise your camera**: The lens should always be placed a little bit above your head line. This makes for a more flattering angle. Make sure you don't sit too close to your device.

**Eye contact:** When you want to give the illusion of making eye contact with your audience, look straight into your camera lens. This creates a feeling of intimacy and engagement between you and your audience.

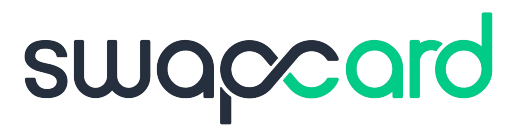

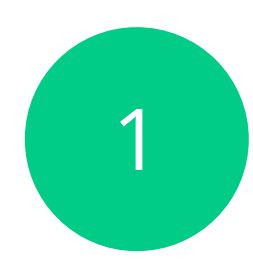

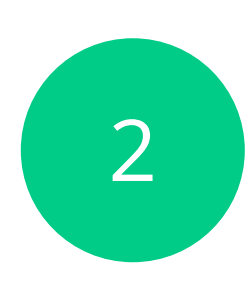

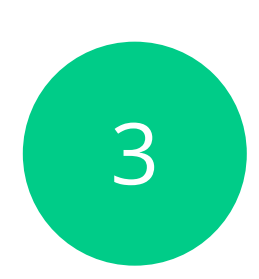

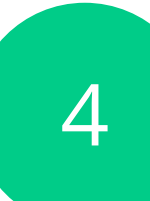

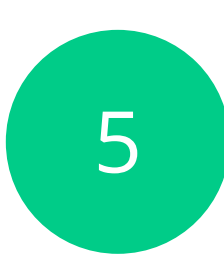

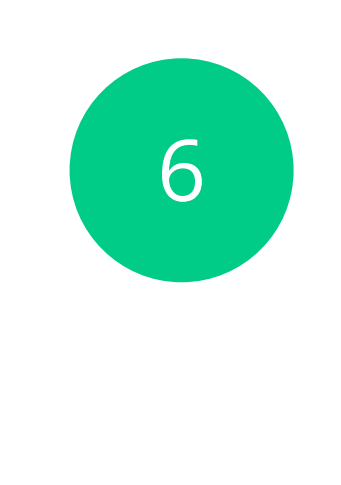

### **Chat, questions and polls**

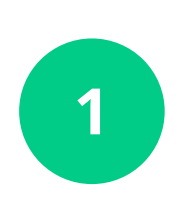

Use the tools available in the **Live discussion** to increase your engagement rate, and capture your **audience's attention**.

You can **engage with your audience** in real time and create **data analytics** by **launching polls** at crucial moments during your presentation.

You will then learn who your participants are and what they think about the content.

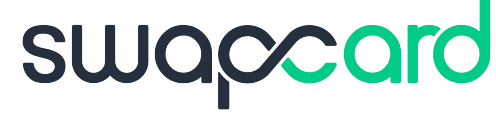

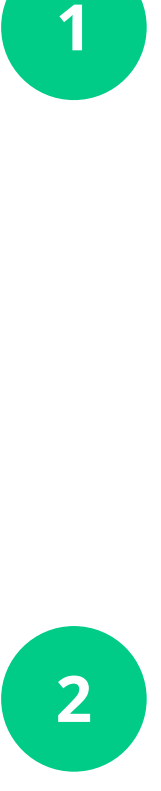

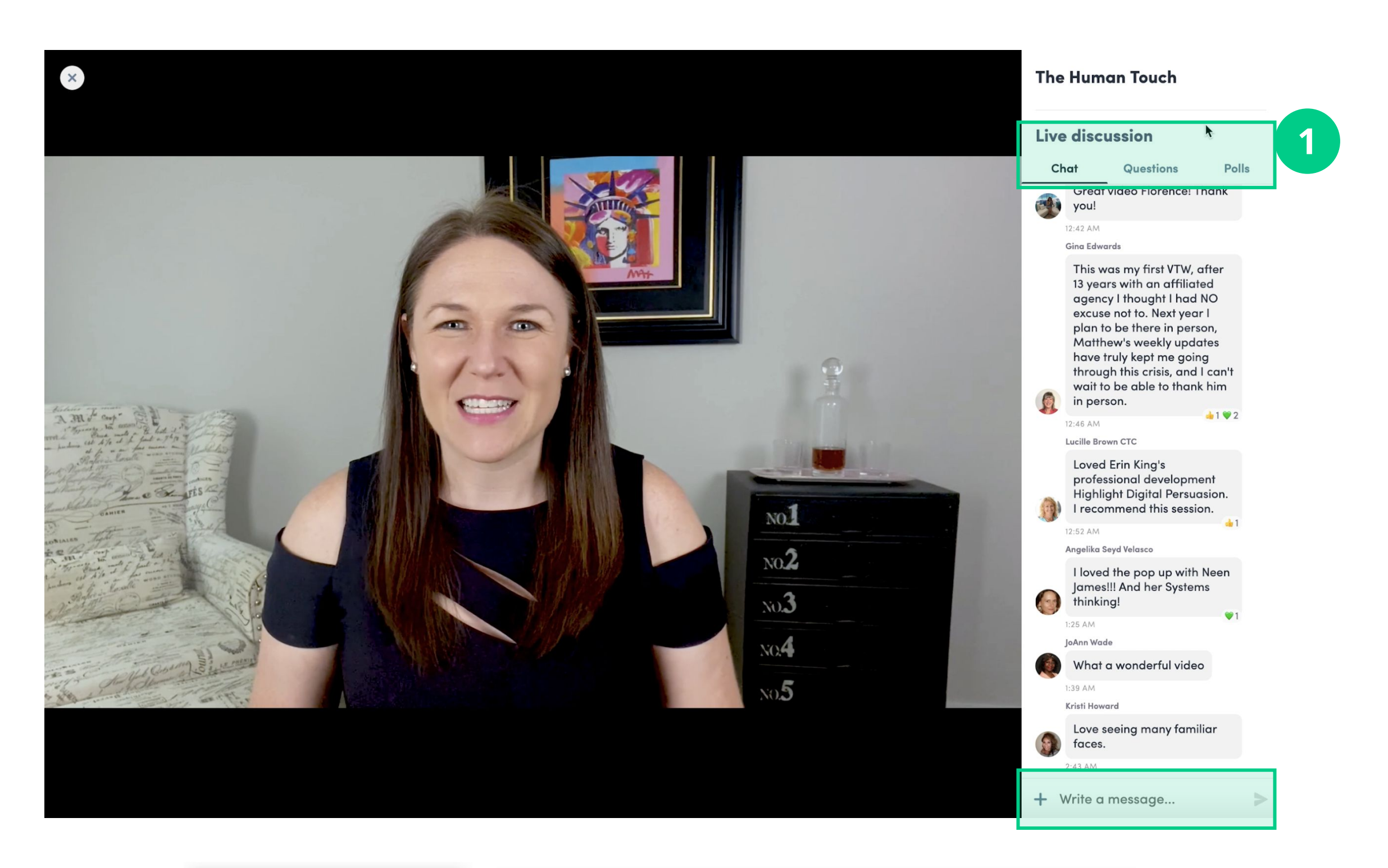

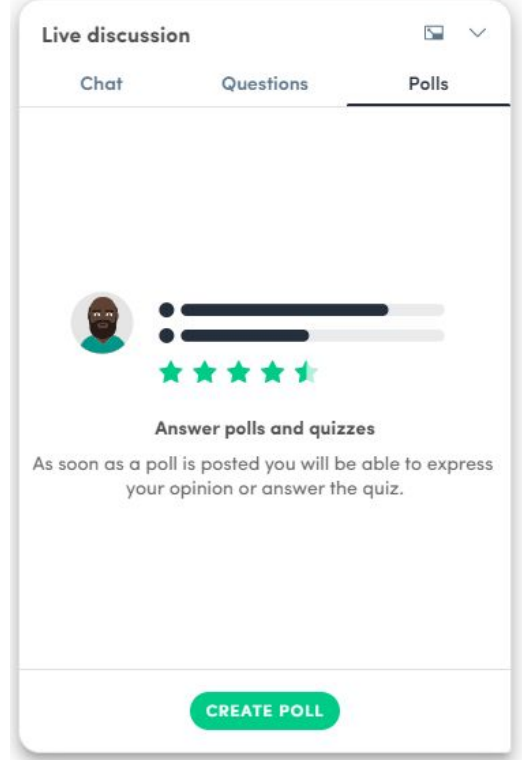

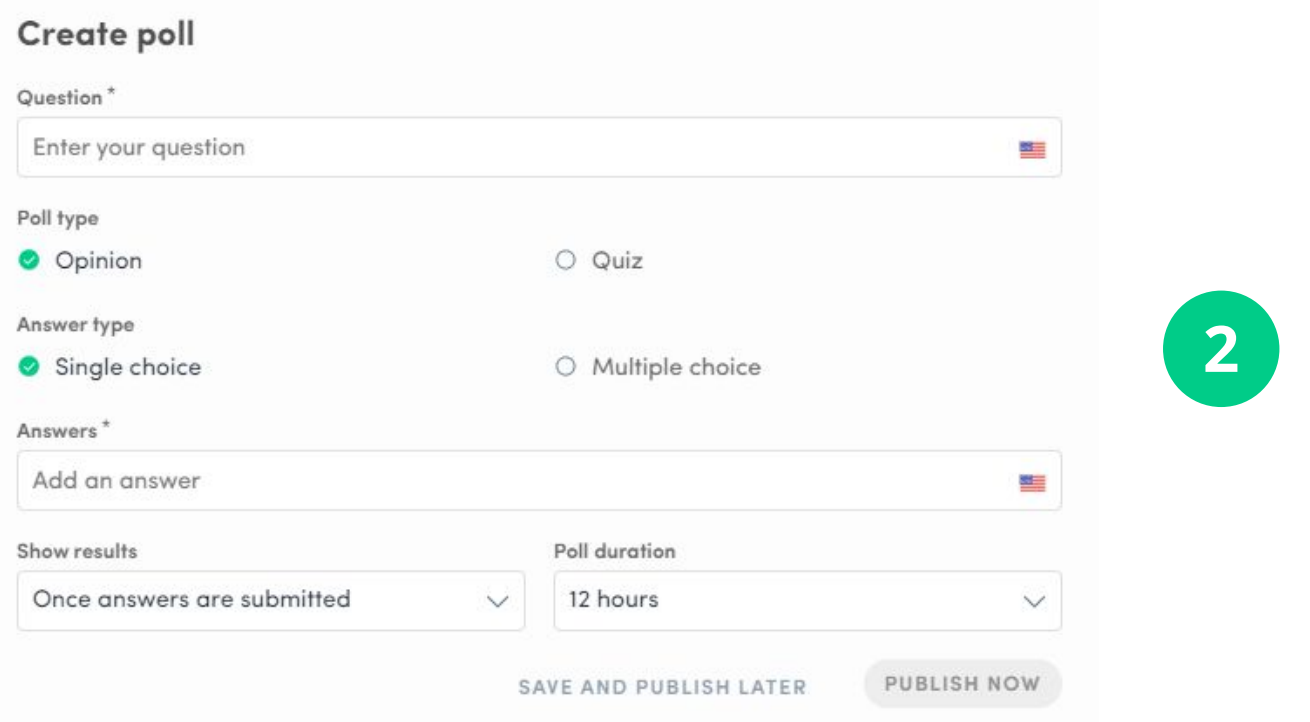

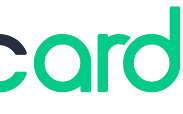

Your on-boarding to streaming tools as a speaker will depend on the process chosen by the event organizer. For more information, please go to our **[help center](https://help-attendees.swapcard.com/hc/en-us).**

- Click the link sent by the organizer and connect with the credentials provided
- Go to the live session created
- Enable Audio & Video & Microphone

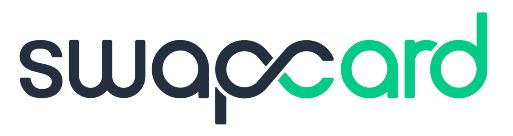

- Click the link sent by the organizer
- Enable Audio & Video & Microphone

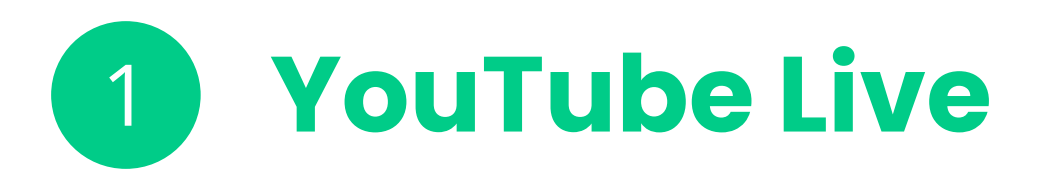

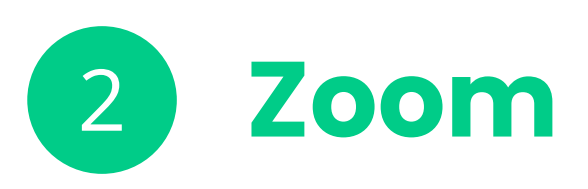

With Roundtables event participants are able to get together in a group video call.

### **Setting up**

Roundtables are set up by the organizer. **As a speaker** of the session you can ask for **moderator rights** with the ability to mute, remove people from stage (remove their camera) and exclude them from the roundtable. You can also join the roundtable before it starts.

- For **non-moderated** sessions, we can have a **maximum of 8 people with their cameras ON**
- For **moderated sessions**, the limit is set at **20 people**
- 

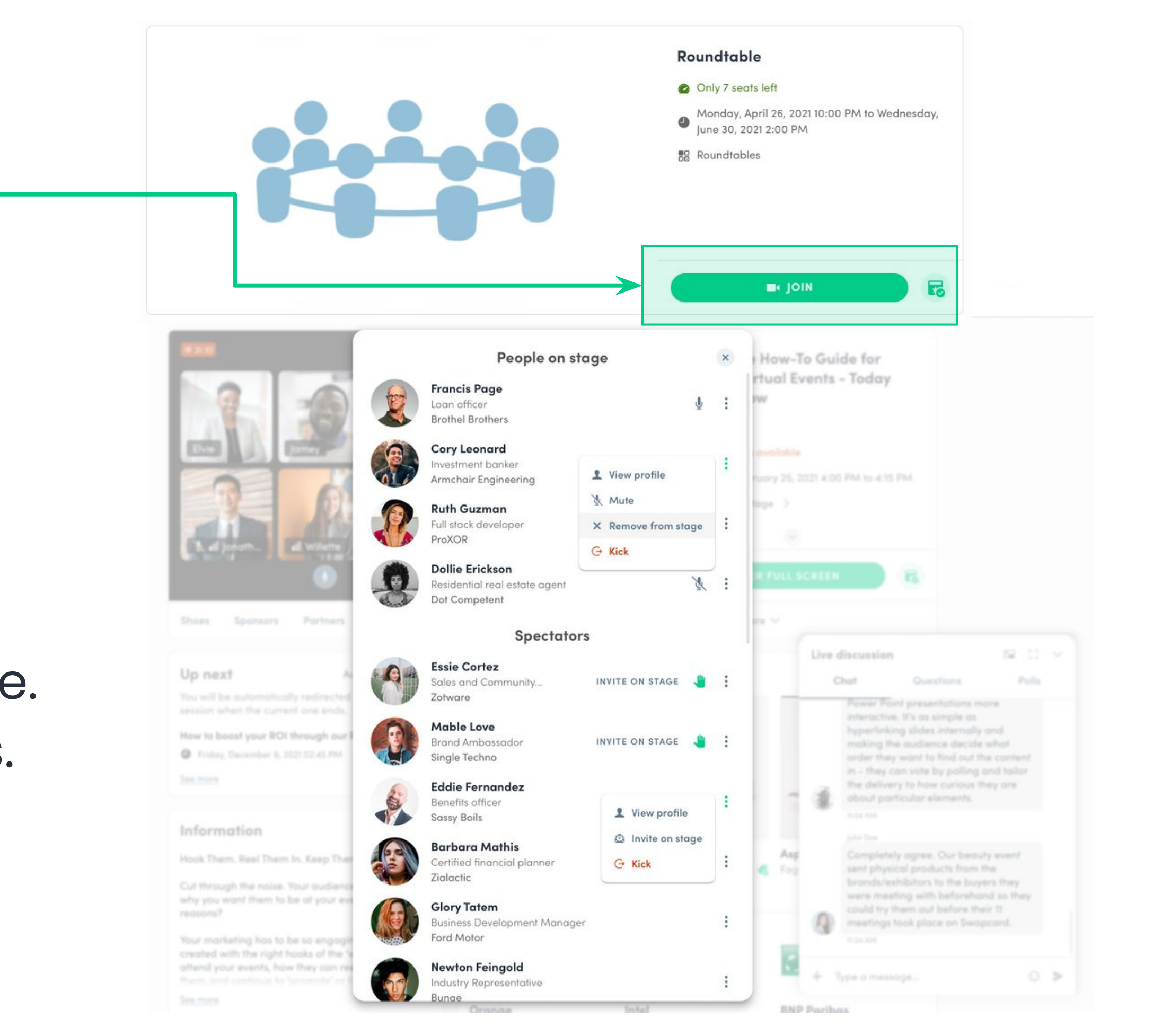

# - On each call, we can have a **maximum of 50 people with their microphones ON** at the same time

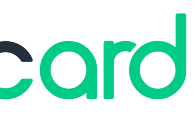

### 2 **Capacity & Limits**

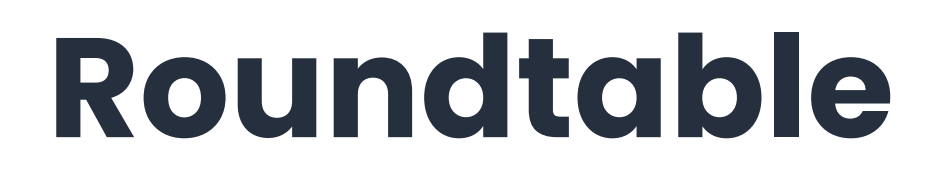

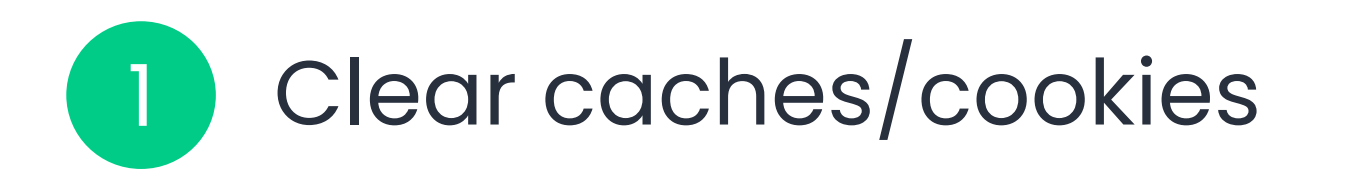

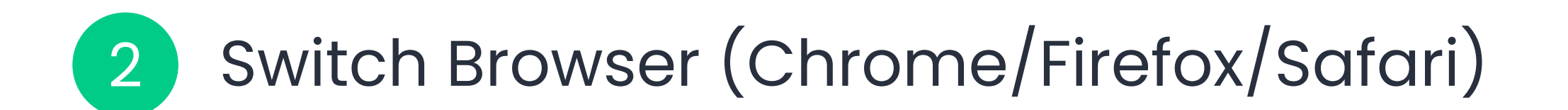

Make sure to have the latest version of your Browser

### Try Incognito/Private Window 3

### Disconnect VPN, if connected 4

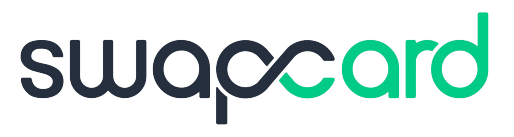

- Please verify the privacy setting of both the Browser (Chrome/Firefox/Safari) and the computer (Mac/PC) 6
- Don't hesitate to do a test call: <https://tokbox.com/developer/tools/precall> 7

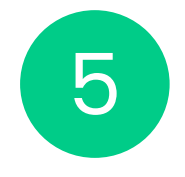

### **Troubleshooting in the best practice for roundtables:**

# **Thank you for taking the time to read this presentation.**

If needed, you can fill out this **quick form** and our **support team** will get in touch: **[https://help-attendees.swapcard.com](https://help-attendees.swapcard.com/hc/en-us/requests/new)**

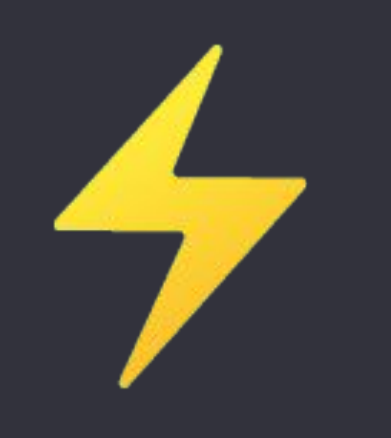

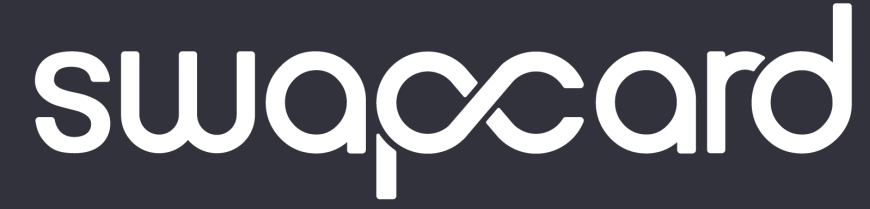